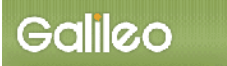

# SOLTI<会員用>大会発表申込システム・マニュアル

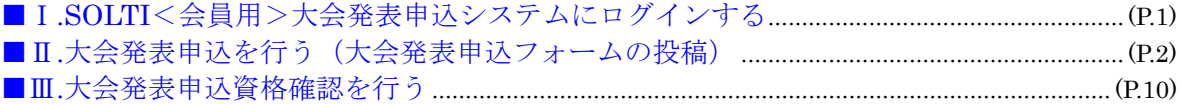

# Ⅰ.SOLTI<会員用>大会発表申込システムにログインする

(1)SOLTI 大会発表申込システムにリンクされている URL をクリックすると、認証画面が開きま す。

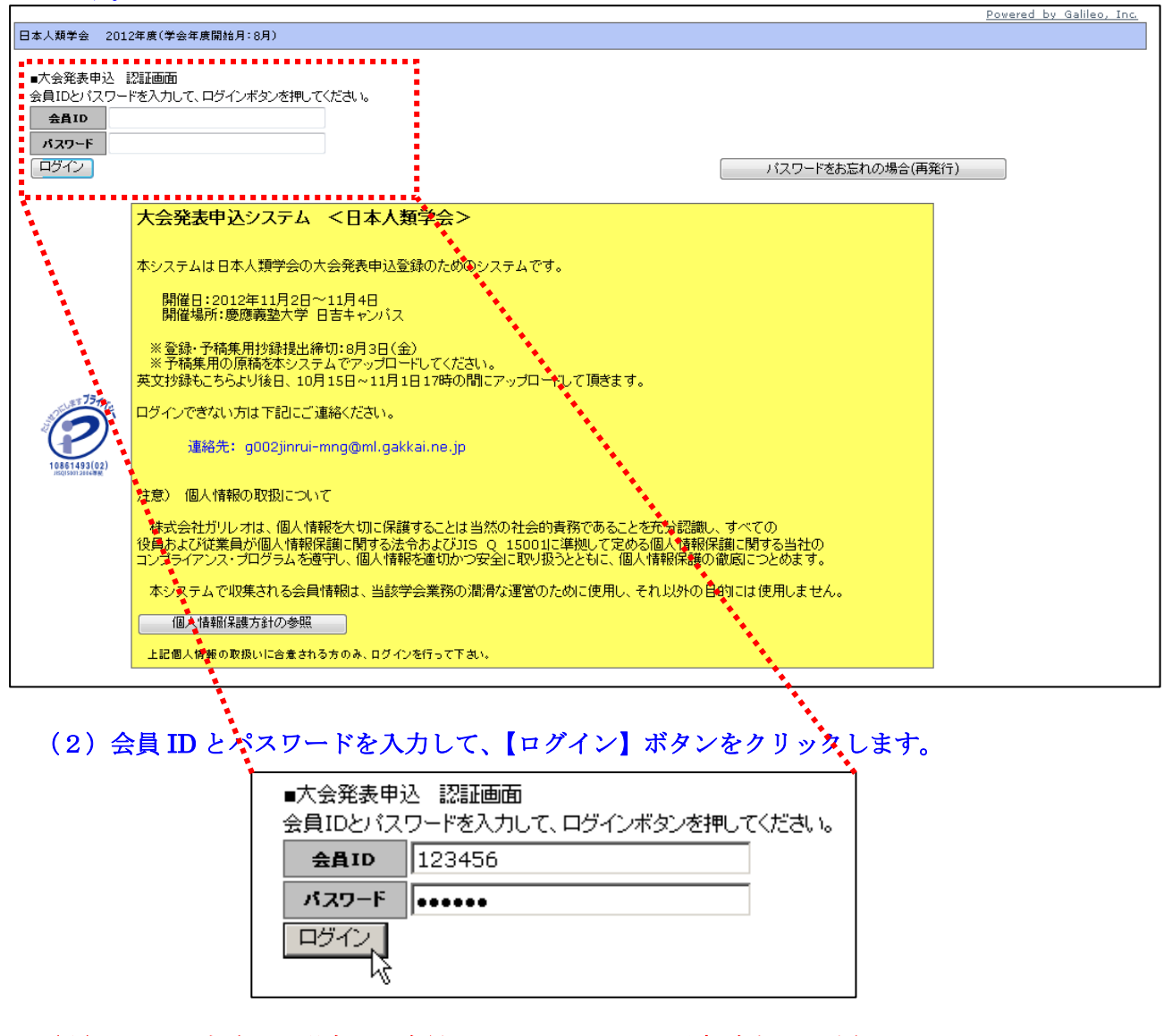

- (注) 認証に失敗した場合は、会員 ID とパスワードを再度ご確認ください。 会員 ID とパスワードの確認を行っても認証に成功しない場合は、学会担当部門 (g002jinrui-mng@ml.gakkai.ne.jp)までご連絡ください。
- (3) 認証に成功すると大会発表申込用画面が開きます。

Ⅱ. 大会発表申込を行う

# (1)一般演題・シンポジウムの選択:大会発表申込画面上のいずれかをクリックしてくださ い。

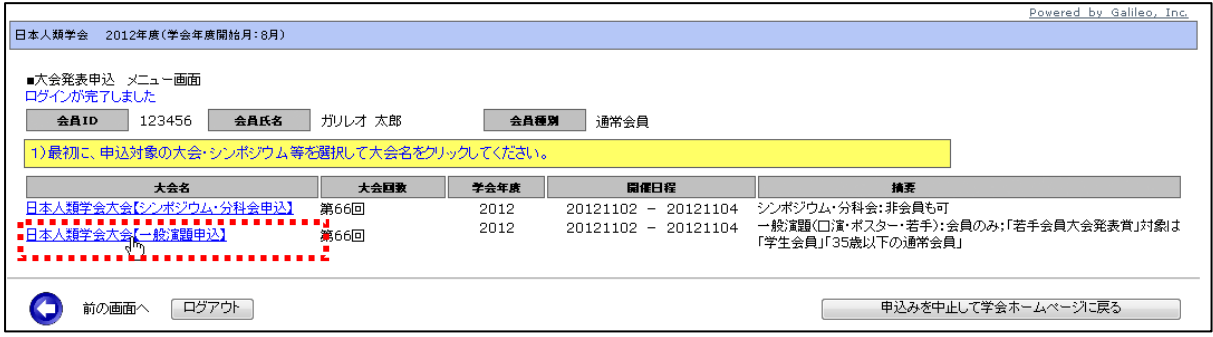

(2) メニューの選択:メニューから【大会発表/報告申込】ボタンをクリックしてください。

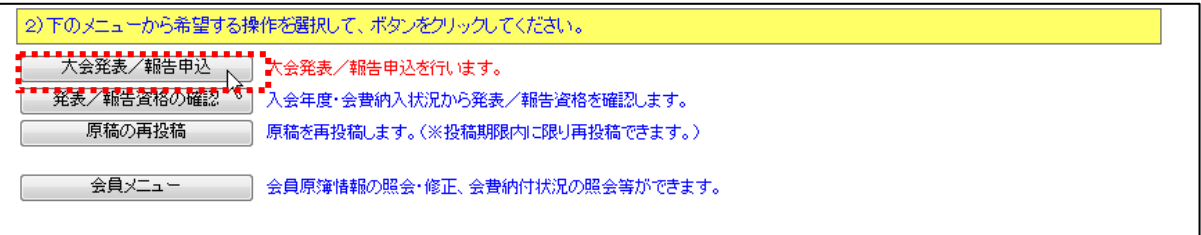

(3) Step1: 申込者情報の入力:会員原簿に登録されている情報投票欄が画面に表示されます ので修正が必要な場合は画面上で修正してください。(※印は必須入力項目です。)

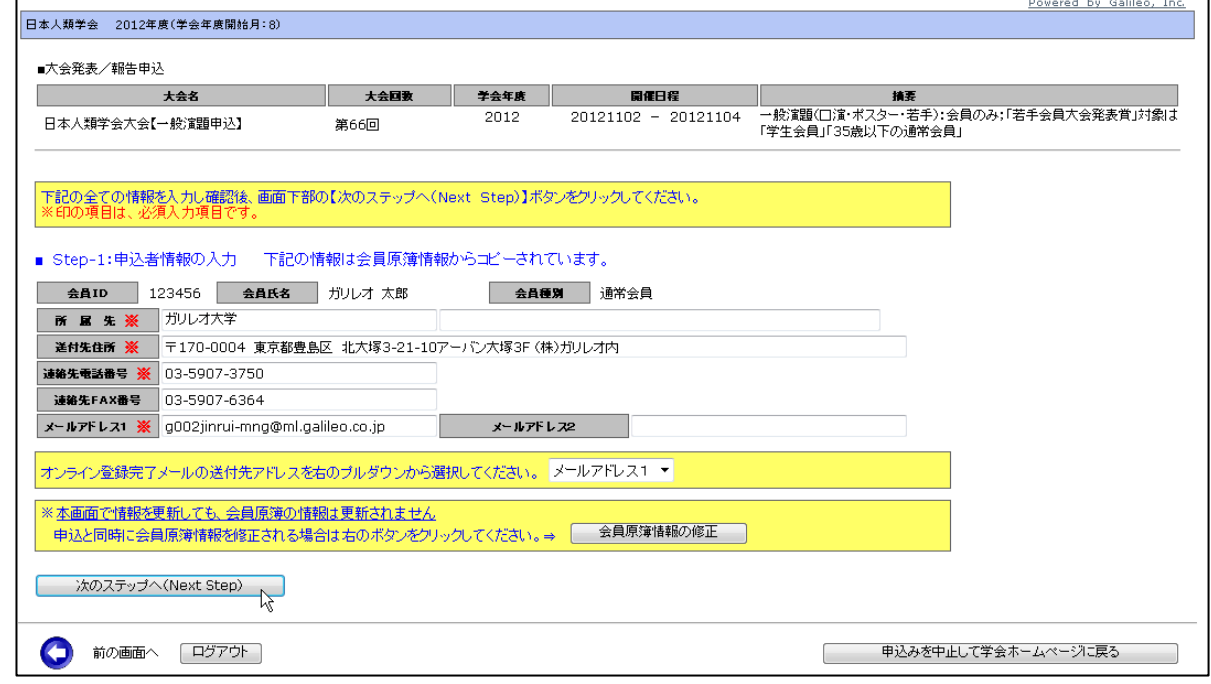

(注)この画面で情報を修正しても、会員原簿情報は自動的には修正されません。会員原簿情報を修 正する場合は【会員原簿情報の修正】ボタンをクリックして会員メニューに進んでください。

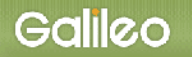

H

# (3-1)メールアドレスの選択:申込完了通知メールの送信先アドレスを選択してください。 ※原則として、メールアドレス1かメールアドレス2のどちらかを選択してください。

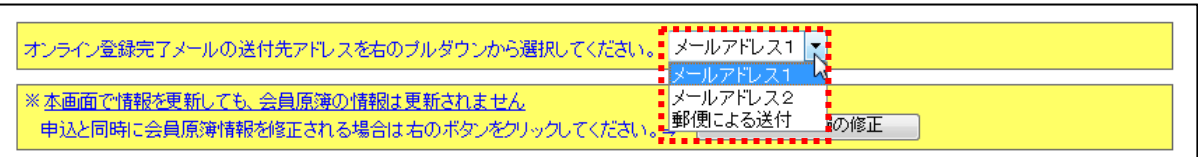

(3-2) Step-2へ進む: 【次の Stepへ(Next Step)】をクリックして Step-2 に進んでください。

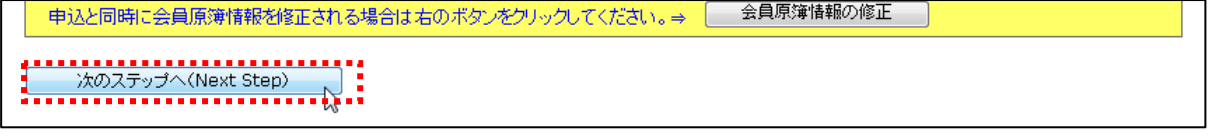

# (4) Step2:原稿情報の入力:発表種別·発表部会·題目·内容説明を入力します。

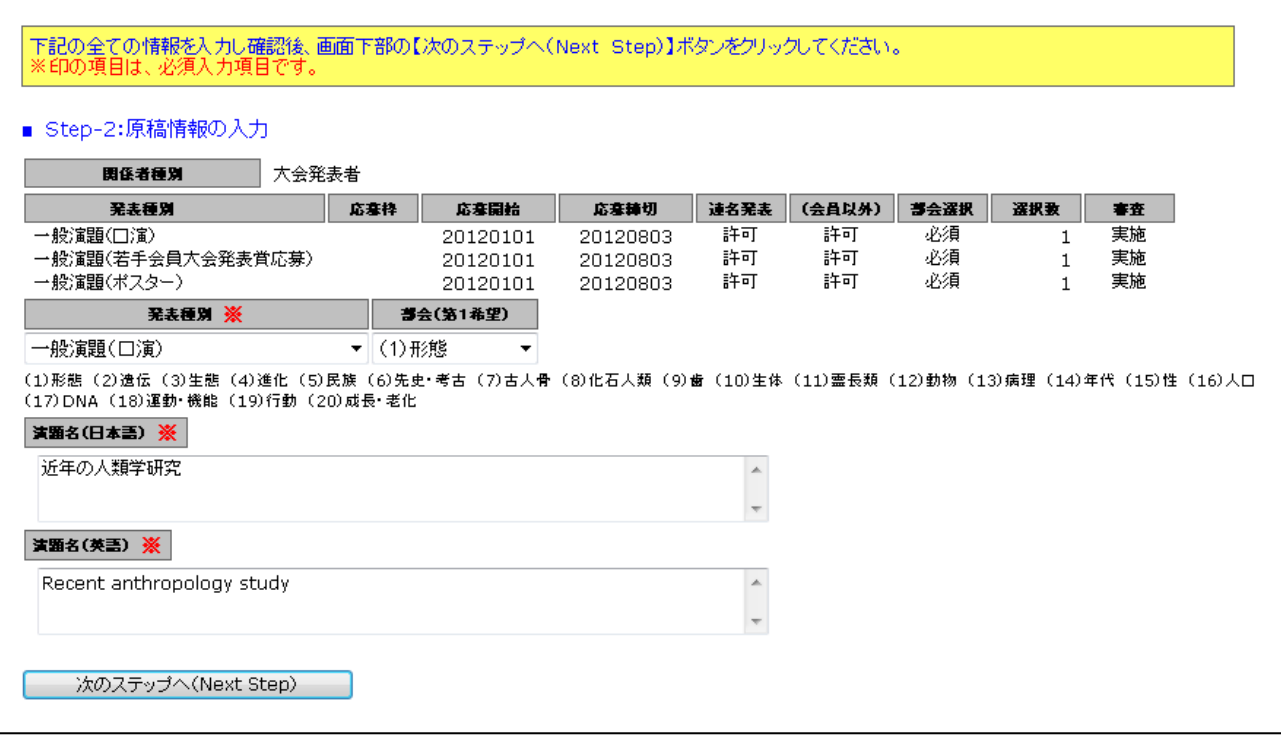

### (4-1)発表種別の選択:プルダウンメニューから発表種別を選択してください。

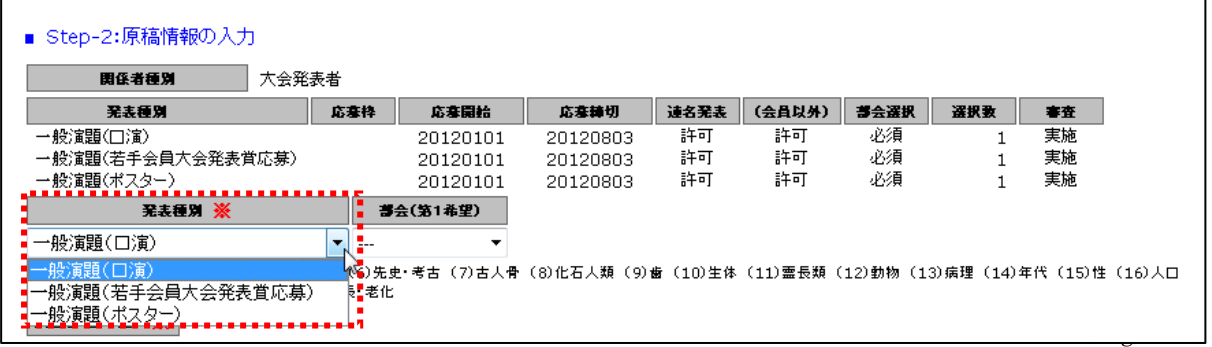

All rights reserved by Galileo, Inc.

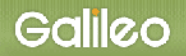

(4-2)発表部会の選択:プルダウンメニューから、キーワードまたは部会を選択してください。

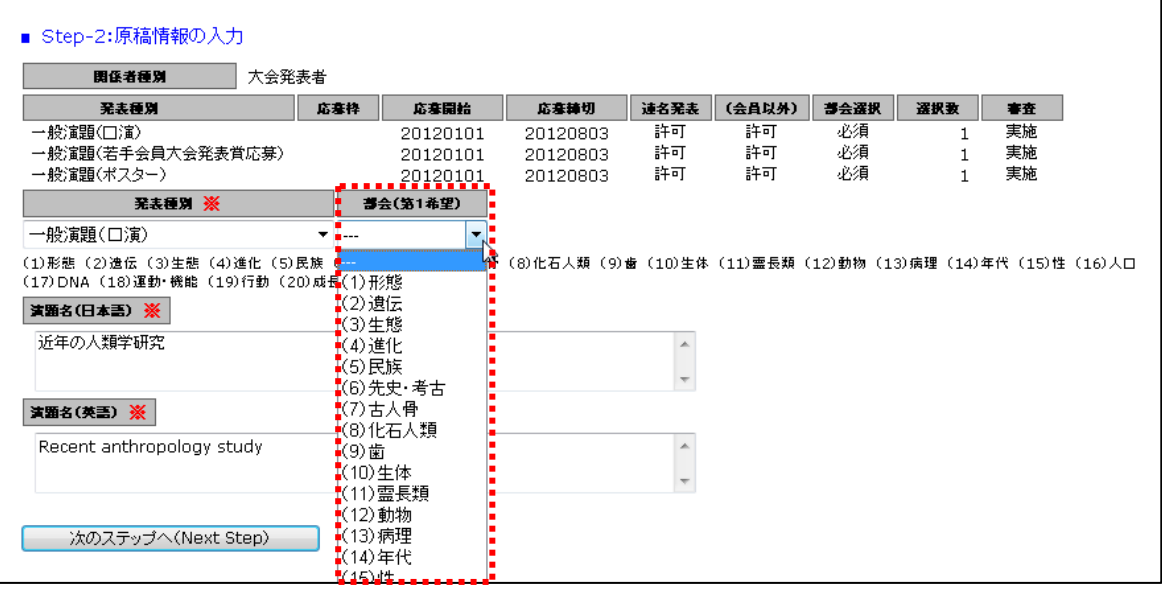

(4-3) <u>題目·要旨/内容説明の入力</u>:題目·内容説明を入力してください。(※印は必須入力)

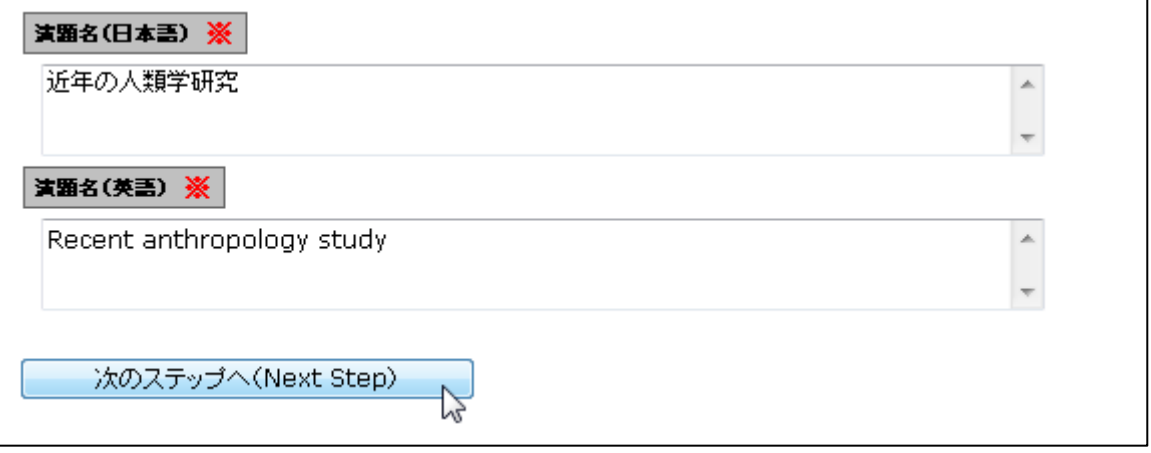

(4-4) Step-3へ進む: 【次の Step へ(Next Step)】をクリックして Step-3 に進んでください。

(5)Step3:連名者情報の入力:連名発表者に関する情報を入力します。

(5-1)連名希望の選択: 連名発表者を登録する場合、【代表者以外の連名を希望】のチェック

ボックスにチェックを入れます。(注:代表者として発表申込者が表示されています。)

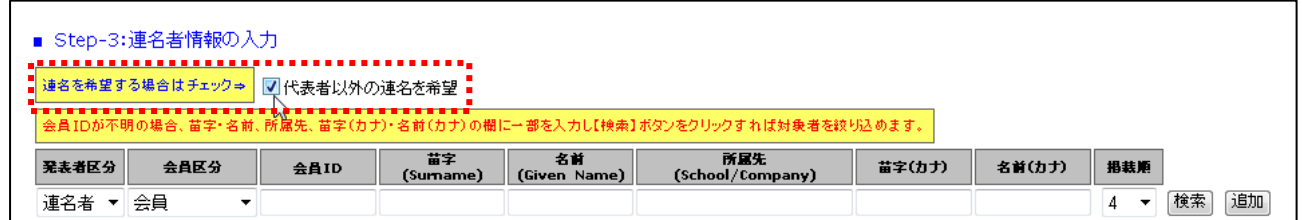

(5-2)発表者区分・会員区分の選択:連名者が会員か非会員かをプルダウンから選択してくだ さい。

(5-3)連名者情報【会員】の入力: 連名発表者が会員の場合、氏名または氏名(カナ)の一部 を入力して会員 ID を検索する方法と会員 ID を直接入力する方法の 2 通りあります。

■入力方法1:氏名の一部を入力して【追加】ボタンをクリックすると、該当する複数の会員が 会員 ID にプルダウンメニューとして現れます。

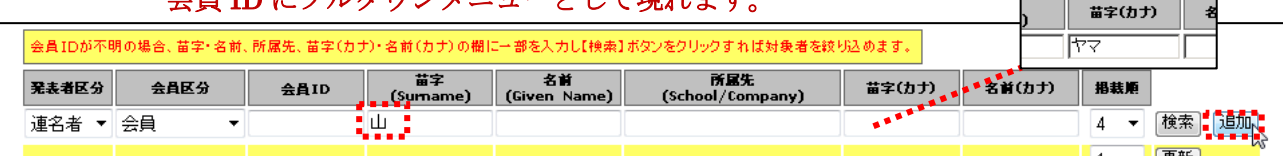

#### 会員 ID から該当会員を選択して【検索】ボタンをクリックします。

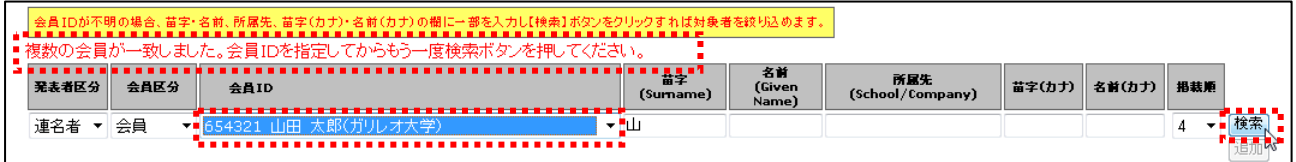

#### 該当会員の情報が表示されたら再度【追加】ボタンをクリックします。

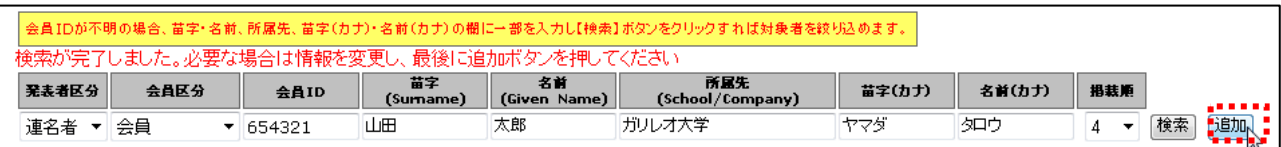

#### ■入力方法2:会員 ID を入力して【追加】ボタンをクリックしてください。

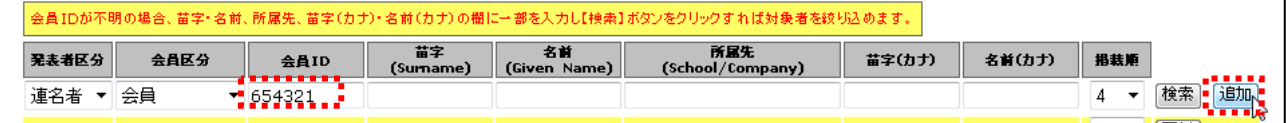

※連名者情報を更新する場合には、画面上で情報を修正して【更新】ボタンをクリックしてください。

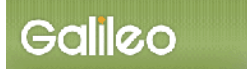

(5-4)プログラム掲載順の選択: 連名発表者の大会プログラムへの掲載順をプルダウン で1~10までの数字から選択してください。 (注:掲載順が重複するとエラーとなります。)

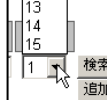

- (5-5)Step-4 へ進む: 【次の Step へ(Next Step)】をクリックして Step-4 に進んでください。
- (6) Step4: その他情報の入力: その他必要情報を入力します。

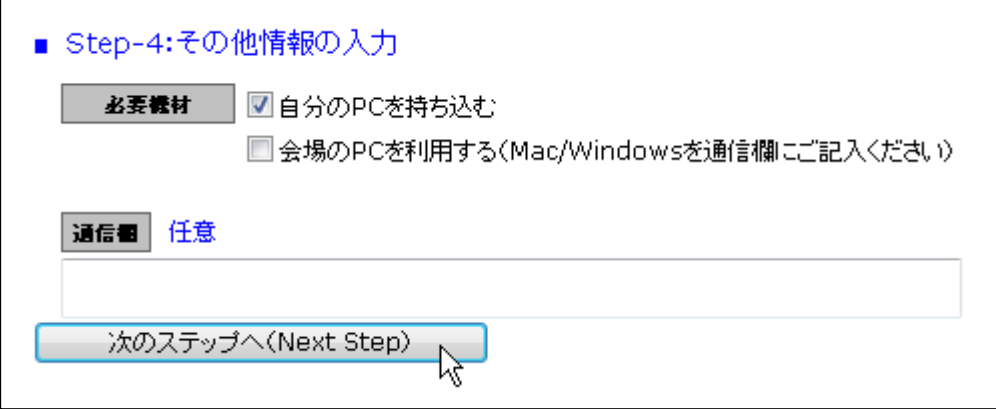

- (6-1) 必要機材の選択: 発表時に機材が必要な場合は画面上から選択してチェックボックスに チェックを入れてください。
- (6-2)通信欄:連絡事項がありましたら通信欄に記入してください。また、6-1 で「会場の PC を利用する」とされた方は Mac/Windows のいずれをご希望か、こちらにご指示くださ い。
- (6-3)申込情報の確認へ進む: 【次の Step へ(Next Step)】をクリックして Step-5 に進んでく ださい。
- (7)申込情報の確認:入力した申込情報が表示されます。
- (7-1) 入力情報の確認: 表示された入力情報を確認し、修正が必要な場合は → ボタンをクリ ックして前の画面に戻ってください。
- (7-2)申込情報登録を登録する: 入力情報の確認が終わったら、【申込情報登録】をクリック してください。

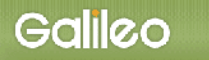

(8) Step5:原稿の投稿:画面からオンライン投稿を行います。

(8-1) 投稿可能ファイル種別の確認: 画面上に投稿可能なファイルの種類とファイル拡張子が 表示されていますので、確認してください。

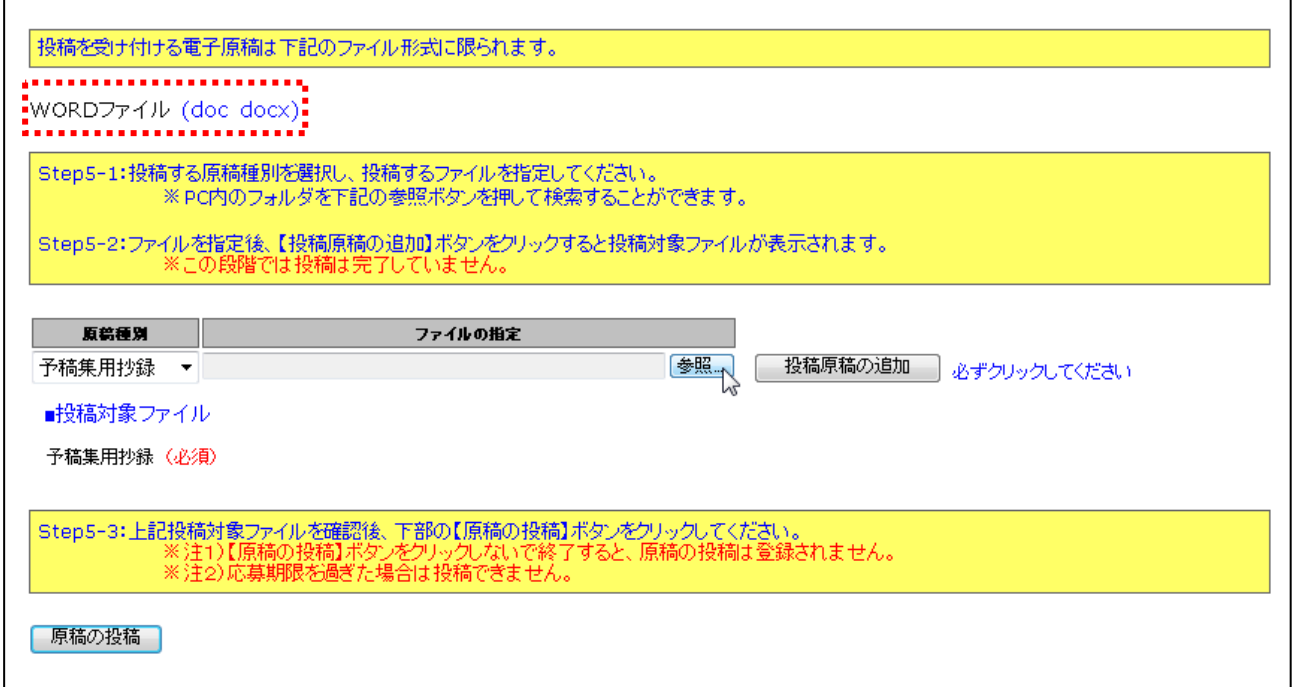

- (8-2)原稿種別の選択: プルダウンメニューから原稿種別を選択してください。
- (注) 投稿が必要な原稿種別については、あらかじめ画面上に表示されています。

#### (8-3)ファイルの指定: 【参照】ボタンを押して、パソコン上のファイルを指定して下さい。

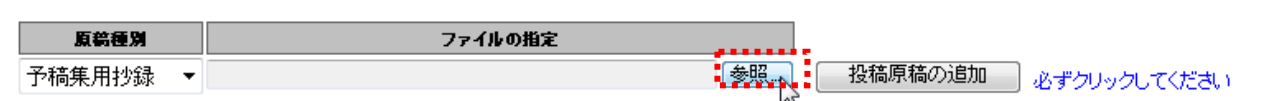

#### 8-3-1:別 Window が開くので投稿する原稿ファイルを指定して、【開く】ボタンをクリックする。

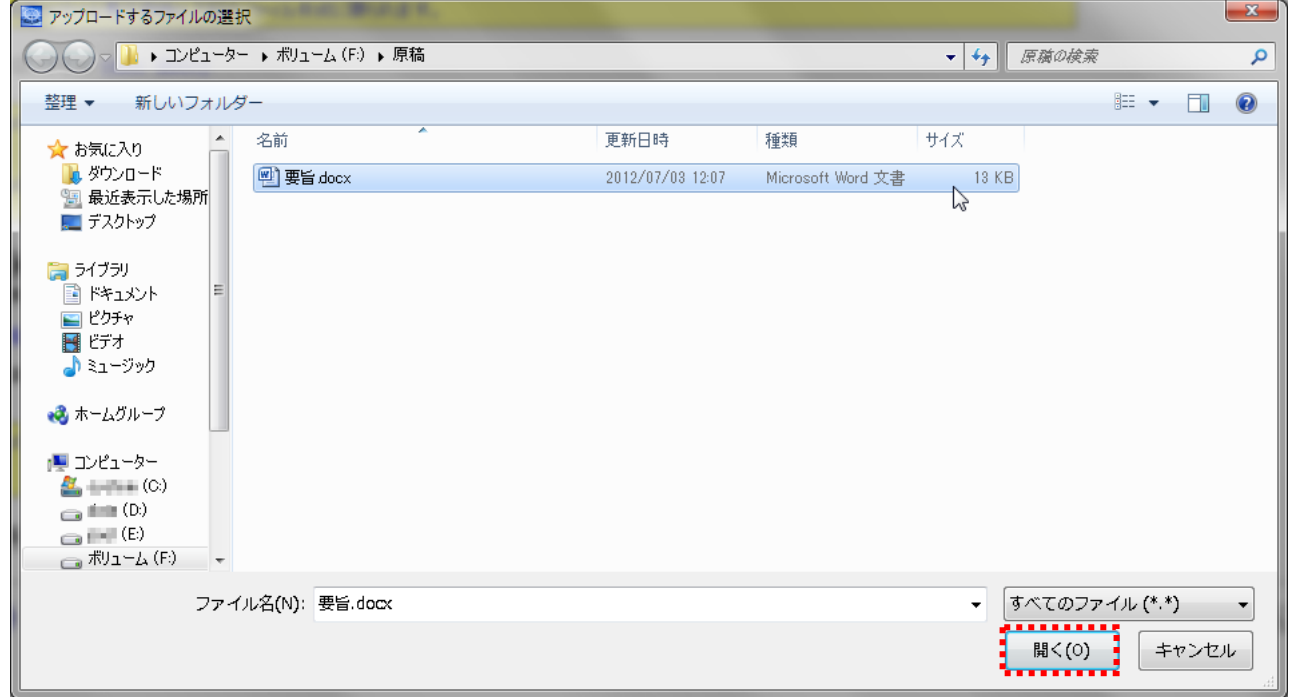

#### 8-3-2:ファイルのロケーションが指定された後、【投稿原稿の追加】ボタンをクリックする。

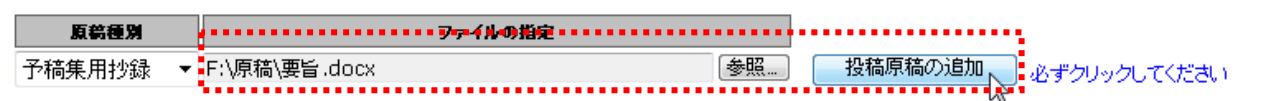

#### 8-3-3:投稿対象ファイルが画面上にセットされる。

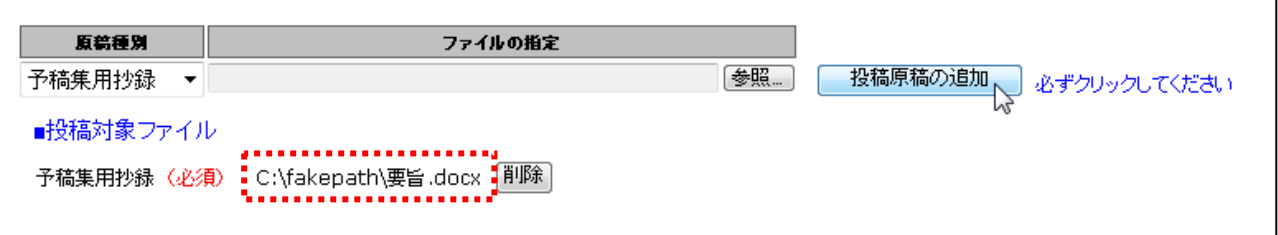

(8-4)ファイルの投稿: 【原稿の投稿】ボタンをクリックして、原稿投稿を完了してください。

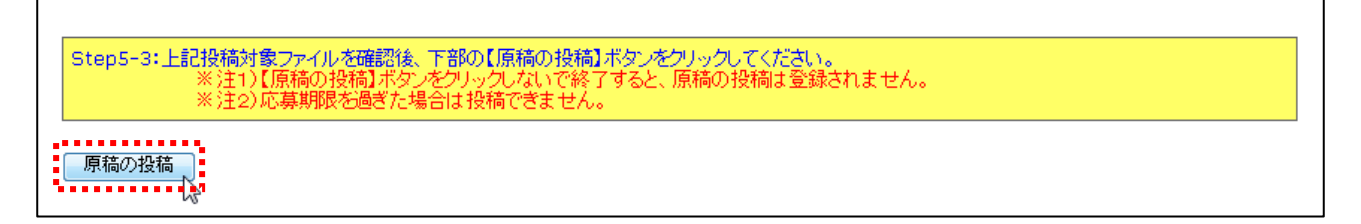

### (9)Step5:申込の完了:画面に下記の申込情報が表示され、指定されたメールアドレスに 申込完了メールが送付されます。

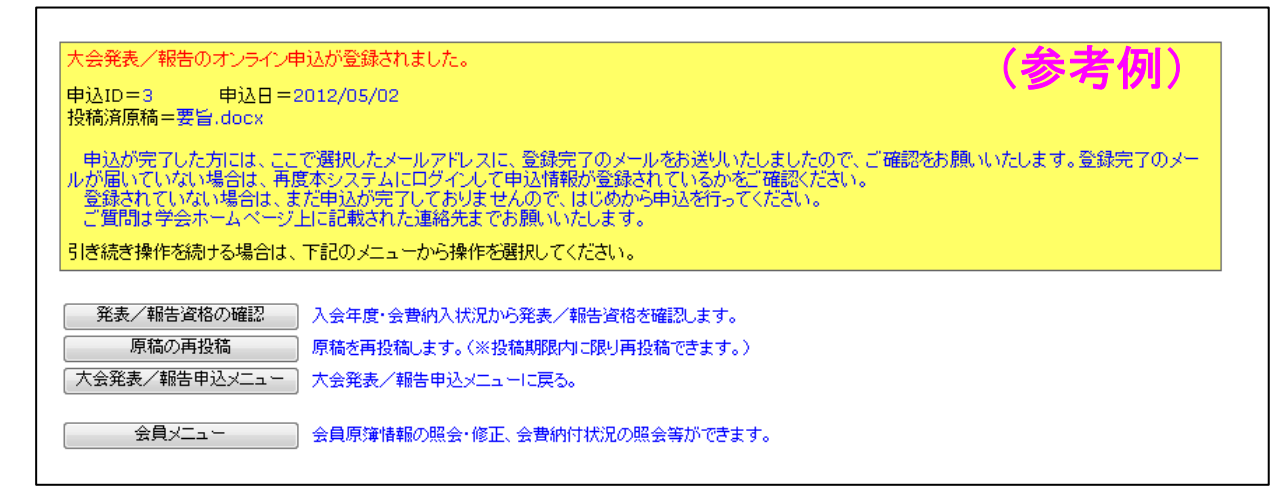

# ■送付されてくるメールの文面(例)

件名: 大会申込登録のお知らせ

日本人類学会 ガリレオ 太郎 様 (事務局 ID:123456) が、オンラインで大会発表申込登録を行いました。 申込 ID=3 申込日時=2012/07/03 12:09:22 発表題目=近年の人類学研究 投稿済原稿=要旨.docx 演題登録が完了いたしました。 修正・確認は下記 URL からお願い致します。 https://service.gakkai.ne.jp/solti-member/auth/public/Anthropological

英文抄録も後日上記 URL より、10 月 15 日から 11 月 1 日 17 時までの間にアップロードして頂きます。 それ以外の期間は受け付けておりませんので、ご注意ください。

お問い合わせは下記にお願いします。 g002jinrui-mng@ml.galileo.co.jp

更新時間:2012/07/03 12:09:22

Powered by Galileo, Inc.

- Ⅲ.大会発表申込資格確認を行う
	- (1)メニューの選択:メニューから【発表/報告資格の確認】ボタンをクリックしてください。

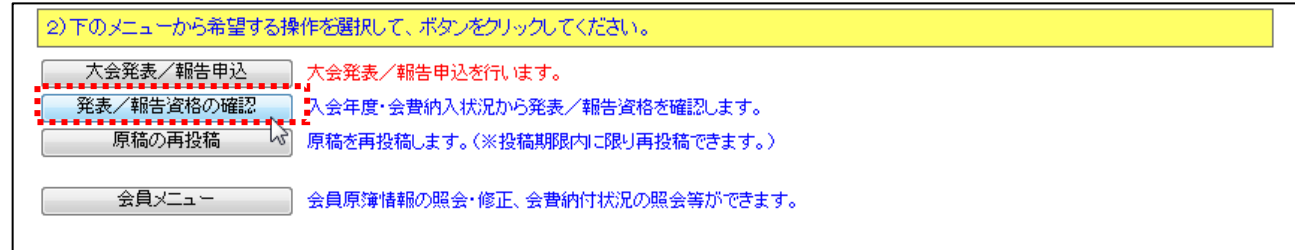

# (2)資格が確認された場合:下記情報が画面上に表示されます。

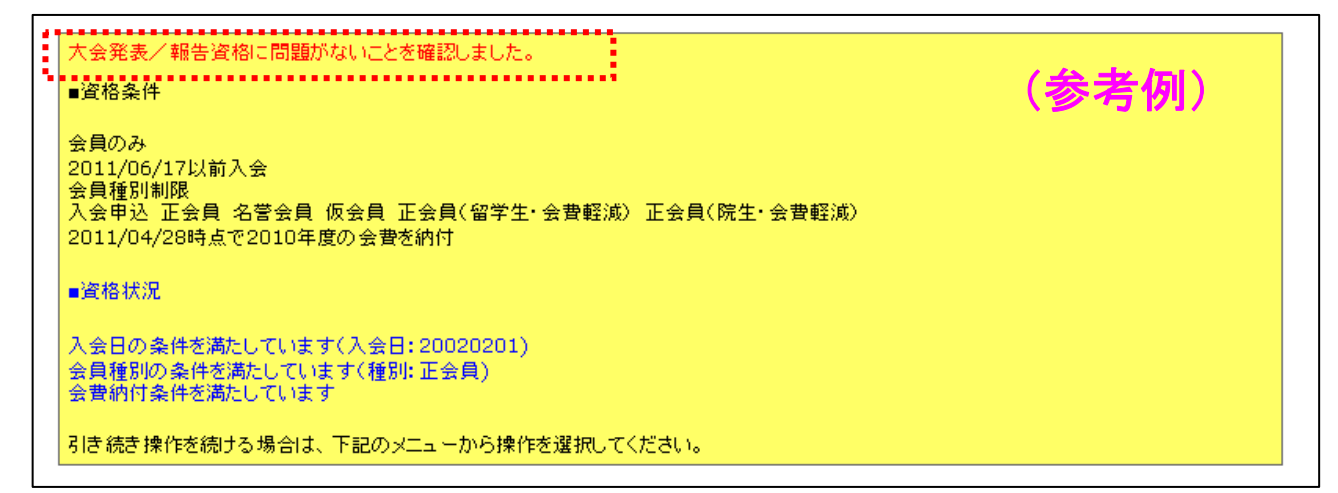

# (3) 資格がない場合:下記情報が画面上に表示されます。

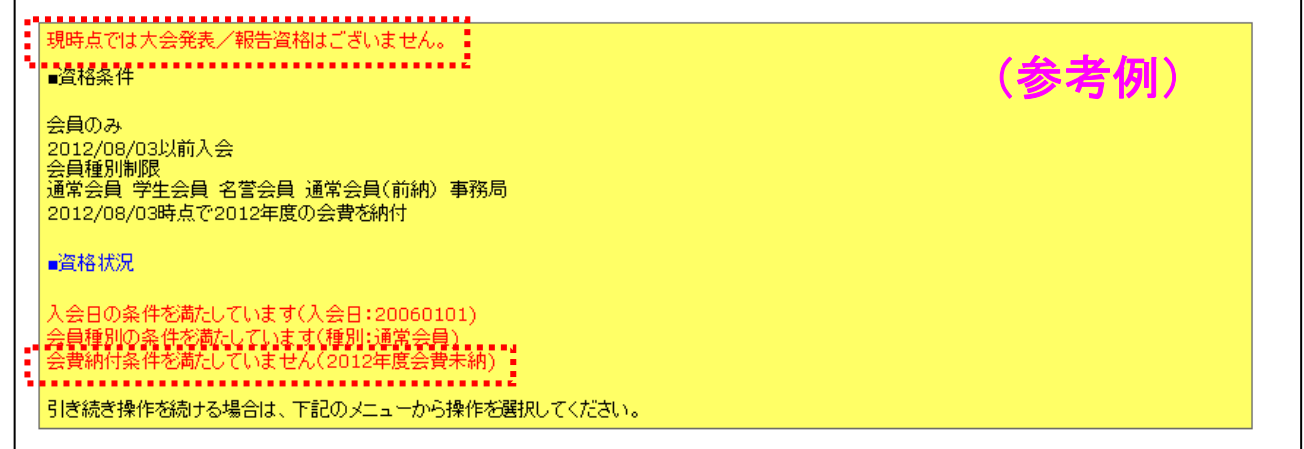